## **Documentation Drupal**

## **Création d'un type de contenu**

**Contract** 

Pour pouvoir structurer et différencier les contenus, il faut créer des nouveaux types de contenus. Pour se faire, aller dans de menu structure et cliquer sur l'onglet « type de contenu ». Cliquer sur « ajouter un type de contenu » pour ouvrir une nouvelle fenêtre de création de type de contenu.

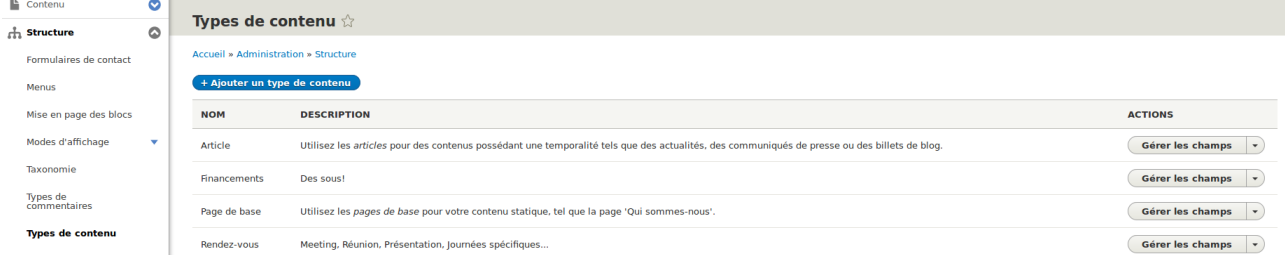

Pour créer le type de contenu « Rendez-vous » qui nous servira plus tard, renseigner le nom, une description et enregistrer avec le bouton en bas.

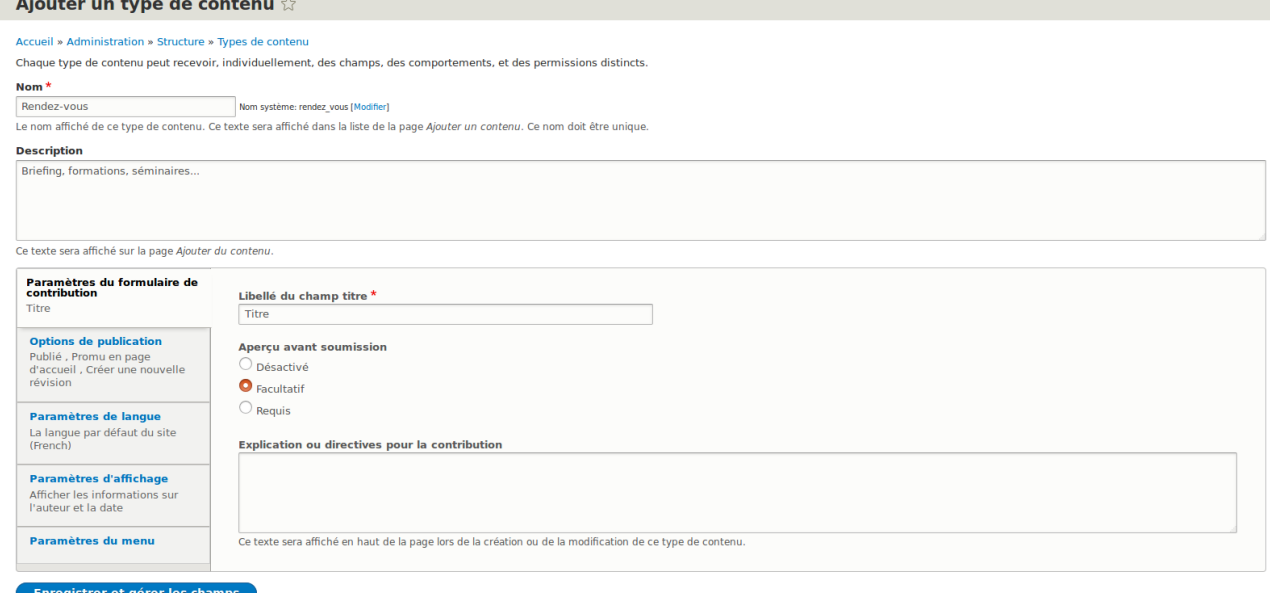

Votre nouveau type de contenu à été créé.

## **Création d'un contenu dans un autre onglet**

Pour créer un contenu que vous voulez voir apparaître uniquement dans un onglet dédié à ce type de contenu, rendez vous dans l'onglet *Vues* du menu *Structure*. Cliquer ensuite sur le bouton *ajouter une vue.*

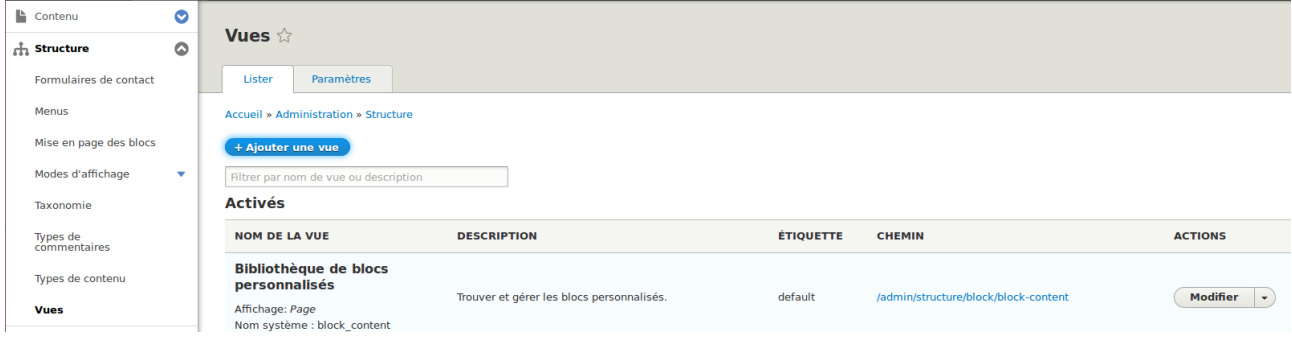

Une fois sur la page de création d'une vue, donnez lui un nom puis mettre les informations comme indiquées ci-dessous. Il vous faudra créer un type de contenu si celui que vous voulez mettre n'existe pas encore.

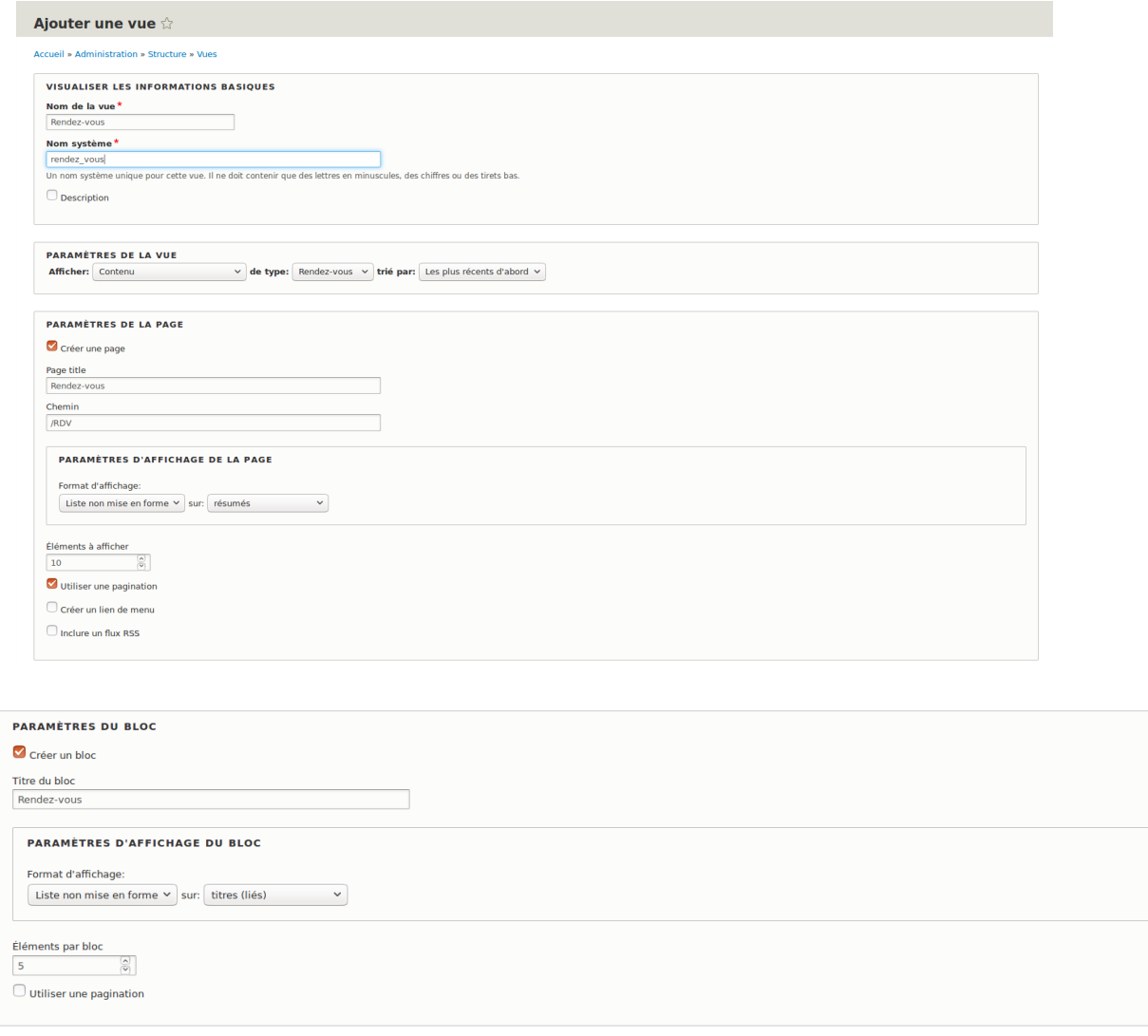

Faire *enregistrer et modifier*. Une fois sur la page de modification, repérer le libellé *Menu* contenu dans la boîte *Paramètre de la page*. Cliquer sur le lien à côter.

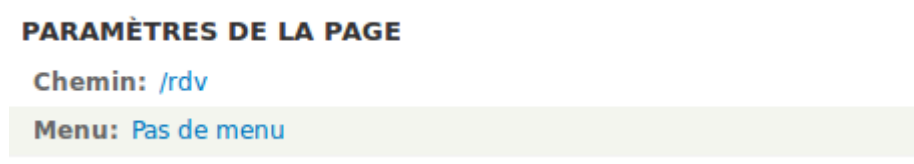

Renseigner les informations et cliquer sur appliquer

Enregistrer et modifier Annuler

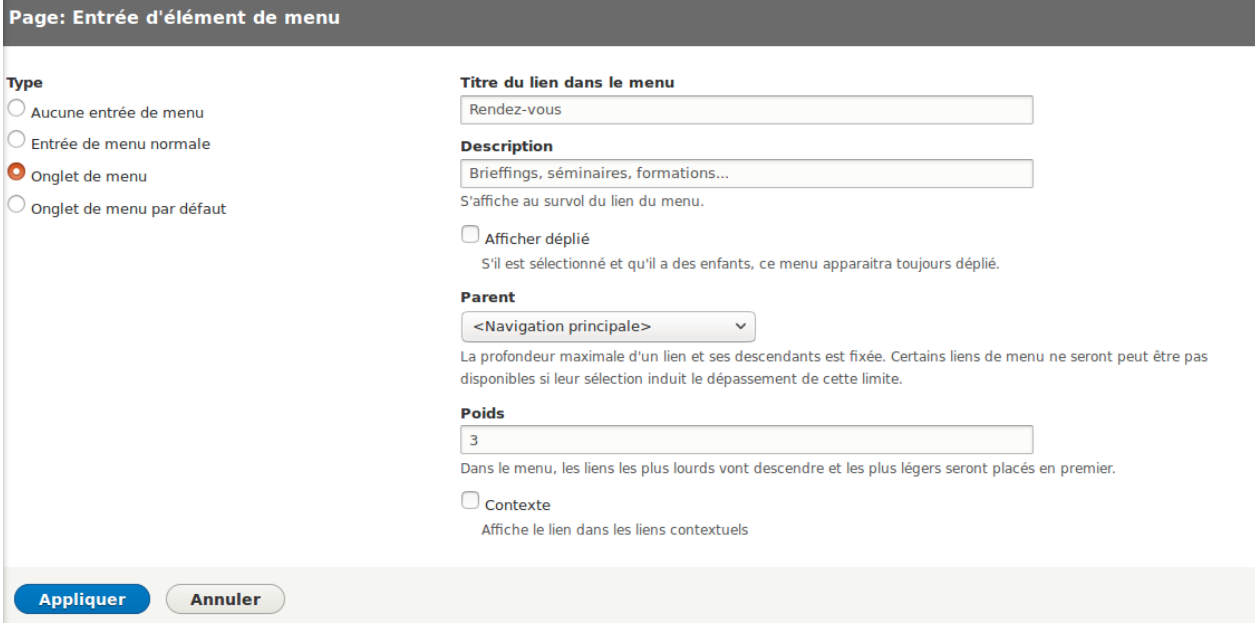

Ne pas oublier de cliquer sur le bouton *Enregistrer* une fois les modifications terminées.

L'onglet est désormais dans le menu de navigation du site.

## **Création d'un onglet privé avec un contenu privé**

Il est possible de limiter l'accès à un type de contenu et de ne pas afficher l'onglet qui le contient. Pour se faire, installer Content Access [\(https://www.drupal.org/project/content\\_access\)](https://www.drupal.org/project/content_access)

Activer le module dans l'onglet extension.

Créer un type de contenu, nommez le comme vous le souhaiter et enregistrer le. Une fois créer, appuyer sur la petite flèche à côté de « gérer les champs » et cliquer sur contrôle d'accès.

Une page s'affiche. Mon type de contenu se nomme « financements ». Remplir les informations comme vous le souhaitez. Pour moi, le « compte étendu » pourra voir n'importe quel type de contenu « financement » mais ne pourra pas les éditer. L'administrateur peut tout faire.

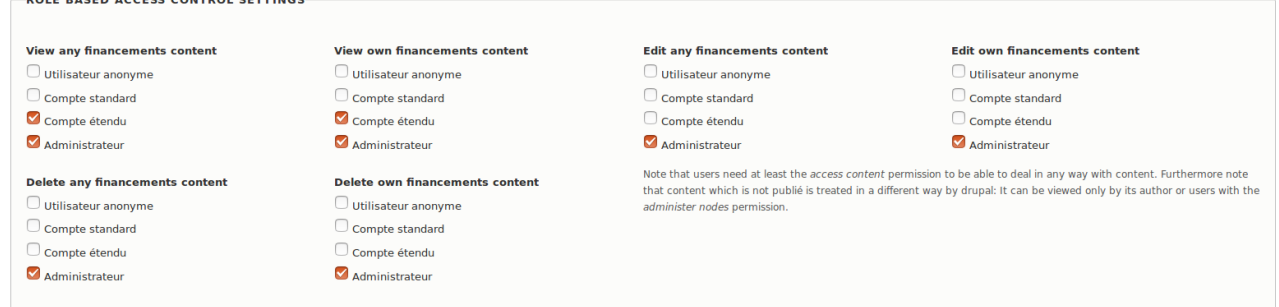

Le contenu ne sera plus accessible, ni visible. En revanche, l'onglet du menu sera toujours présent. Il est possible de n'afficher un onglet uniquement à des utilisateur ayant un certain droit. Le problème ici est qu'on ne peut pas donner un droit au hasard sans qu'il n'ai de conséquence. Le mieux serai de créer le notre.

Pour se faire, il faut aller dans les fichiers du serveur. Chercher le dossier des modules avec la commande *cd /var/www/html/OVFrance/modules* et entrer dans le module content access *cd content\_access*

Une fois dans les fichiers du module content\_access, nous allons créer un droit customisé (custom permission). Utiliser *sudo nano content\_access.permissions.yml* afin de modifier le fichier des droits customisés du module content\_access.

Une fois dans le fichier, il devrait déjà y avoir deux lignes. Ce sont les droits qui permettent l'utilisation du module. Nous aurions pu créer notre droit customisé dans n'importe quel module mais il est plus logique de le mettre dans celui qui gère les accès.

Inscrire les lignes suivantes :

grant private content access : title : 'Grant private access' description : 'permet d afficher les parties privées'

Vous pouvez mettre le titre que vous voulez. Faîtes simplement attention à ne pas mettre d'apostrophe. Cela générerai une erreur.

Sauvegarder puis quitter. Aller dans l'onglet « droit » du menu « personnes » et descendre jusqu'aux droits du module « content\_access » Cocher la case dans la ligne « Grant private access » dans la colone du compte qui aura l'accès aux onglets privés.

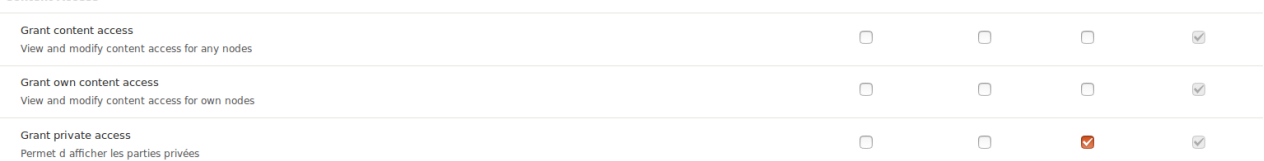

Enregistrer les modification en bas de la page puis créer une nouvelle vue qui accueillera les contenus privés. Sur la page, à droite, il y a le paramètre Accès. Cliquer sur le lien « Aucun(e) » à côté.

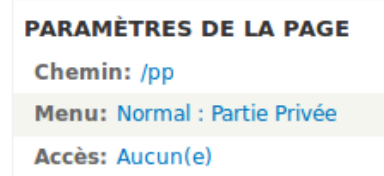

Un Pop-up s'affiche.

Cliquer sur le radio bouton « droit » et appliquer

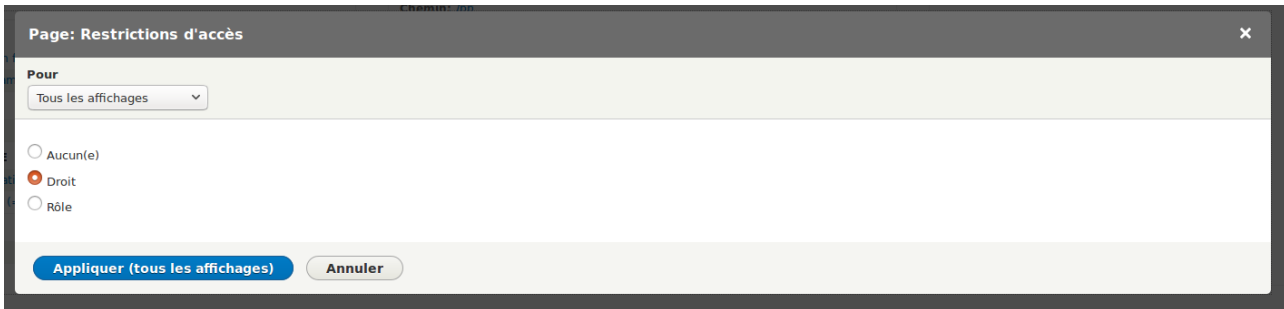

Dans la liste « Droit », chercher le droit que nous avons créé et sélectionnez le.

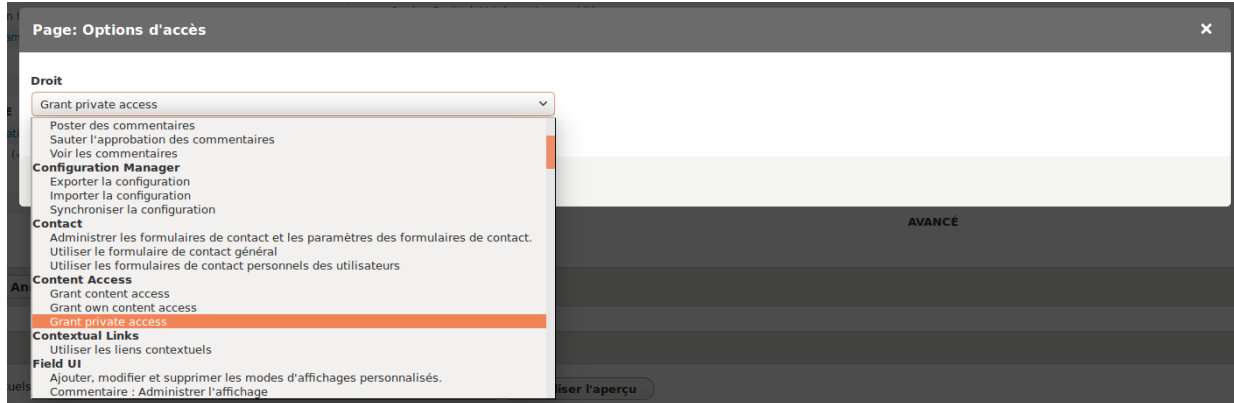

Désormais, seul les comptes étendu pourrons voir et accéder à l'onglet « partie privée »